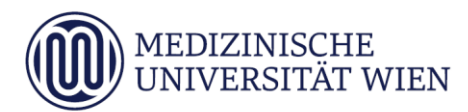

# Medizinische Universität Wien **ITSC Handbuch**

WLAN MUW-NET HowTo für MAC OSX ab Version 10.5.5

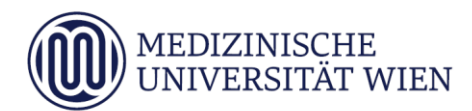

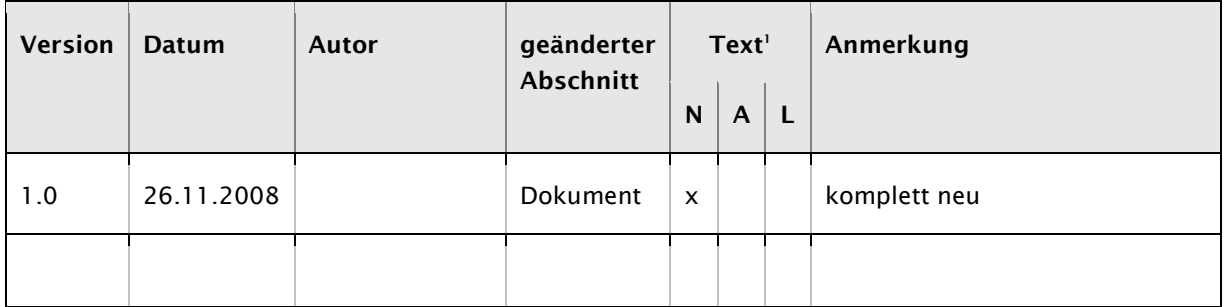

j

<sup>1</sup> Text im Abschnitt: N - neu, A - geändert, L - gelöscht (Mehrfachkennzeichnung möglich).

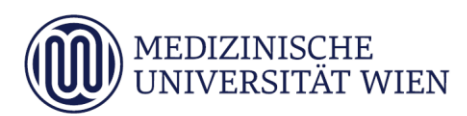

# Inhalt

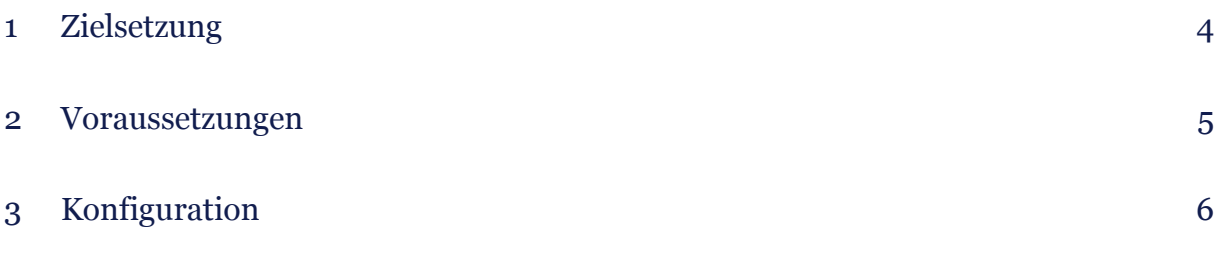

# <span id="page-3-0"></span>1 Zielsetzung

Dieses Dokument erläutert die Schritt-für-Schritt-Anleitung zur Konfiguration des AirPort WLAN anhand der SSID "MUW-NET" unter MAC OSX ab Version 10.5.5

#### 5

## <span id="page-4-0"></span>2 Voraussetzungen

Voraussetzungen zur WLAN Konfiguration auf Ihrem Applerechner anhand dieser Anleitung ist die Betriebssystemversion Mac OSX ab Version 10.5.5.

### <span id="page-5-0"></span>3 Konfiguration

Via das Apfel-Logo auf der oberen Menüleiste die "*Systemeinstellungen*" aufrufen:

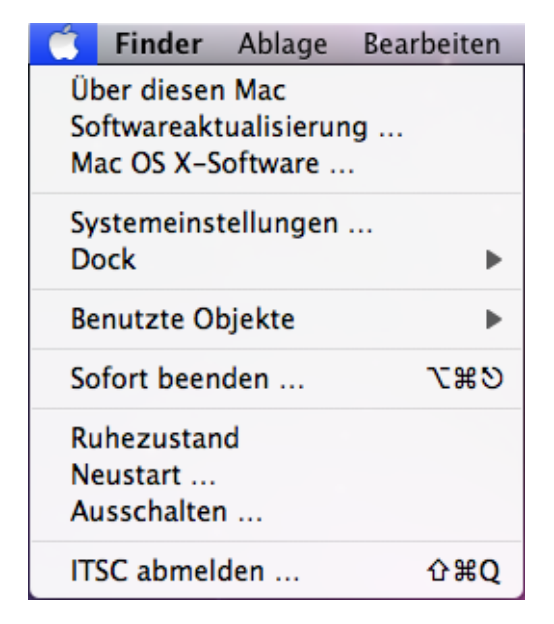

Dort den Punkt "Netzwerk" auswählen.

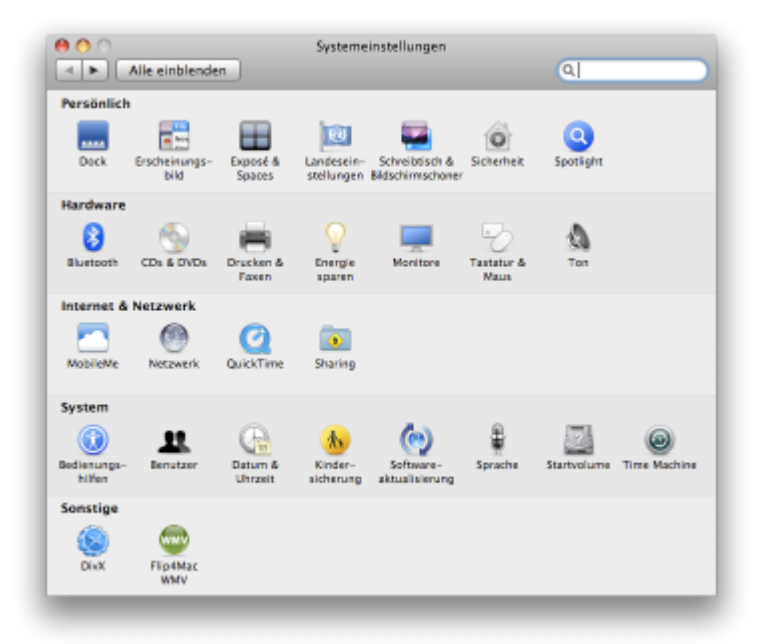

Dann sehen Sie folgendes Dialogfenster:

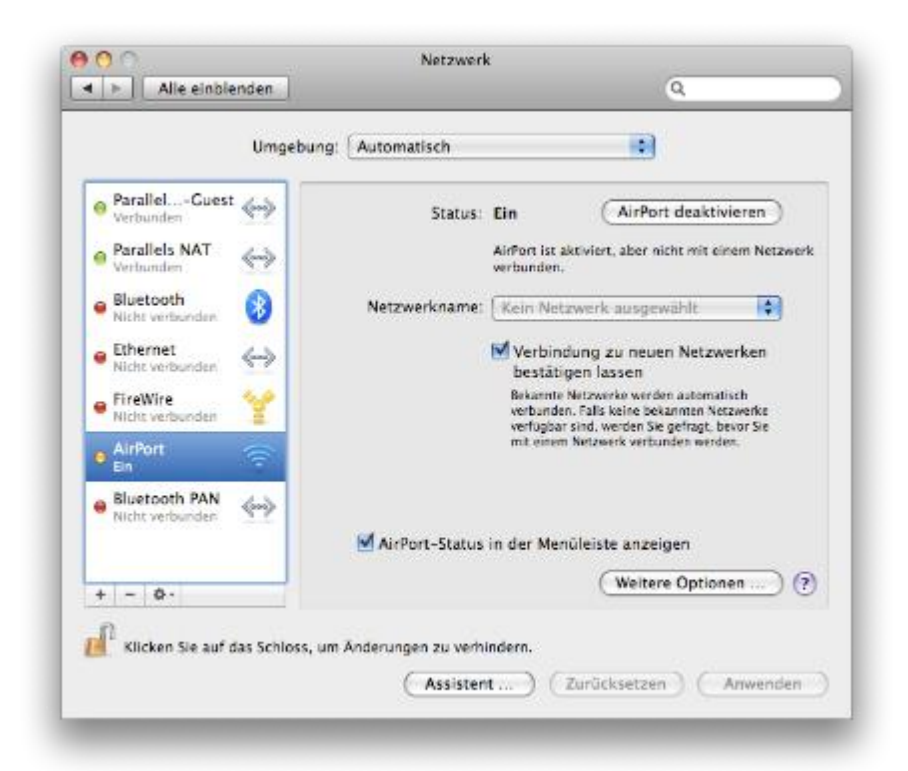

Wählen Sie auf der linken Seite *AirPort* aus und schalten Sie gegebenenfalls die Funknetzkarte ein, indem Sie auf *Airport aktivieren* klicken.

Anschließend wählen Sie "Weitere Optionen ... " aus, und es öffnet sich folgendes Fenster:

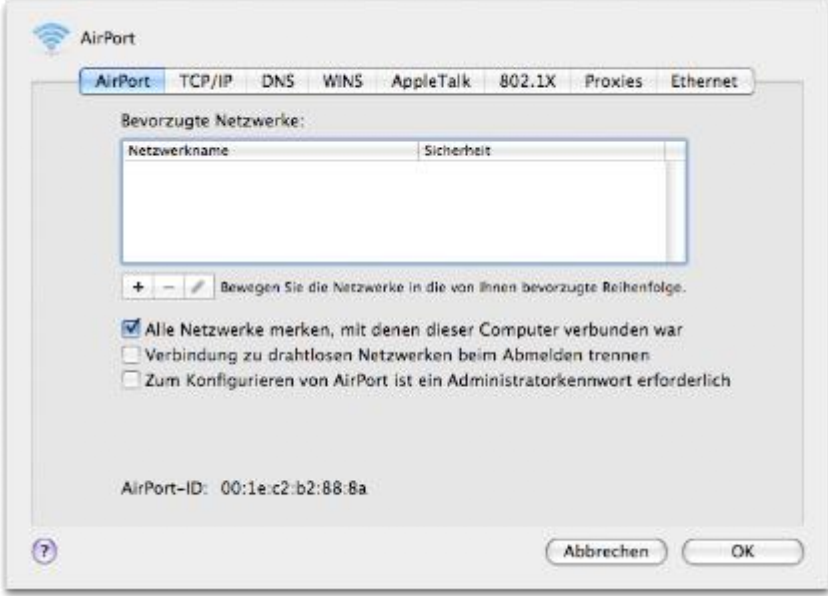

Falls noch kein "MUW-NET" in der Liste der bevorzugten Netzwerke angezeigt wird, kann mittels Drücken auf den "+"-Button dieses hinzugefügt werden.

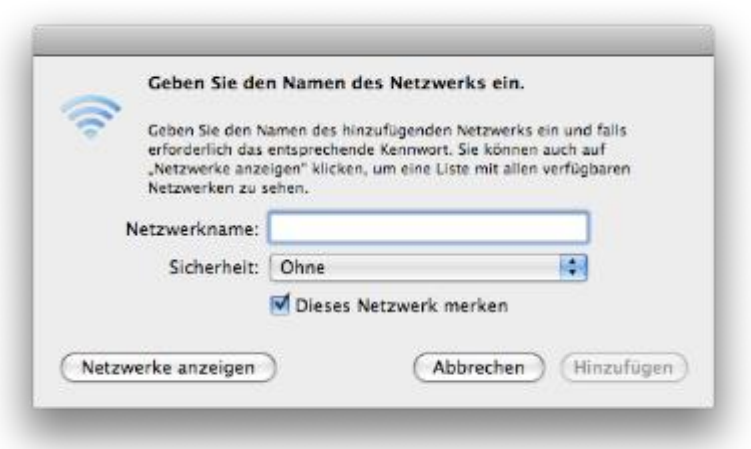

Im neu aufgegangenen Fenster den "*Netzwerke anzeigen*"-Button anklicken:

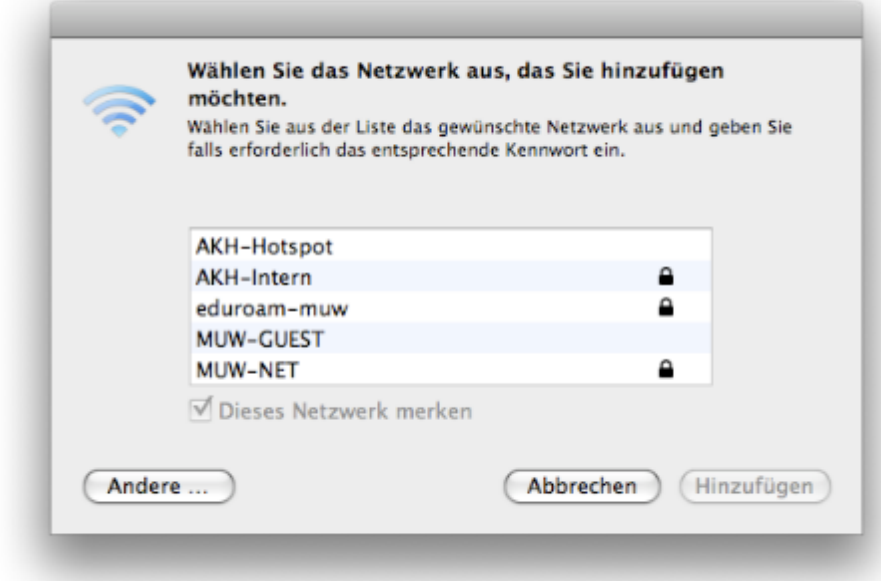

Aus der Liste das Netzwerk "MUW-NET" auswählen.

Hinweis: Falls dieses Netzwerk nicht aufscheinen sollte, befinden Sie sich vermutlich außerhalb des Versorgungsbereiches.

Danach geht ein neues Fenster auf:

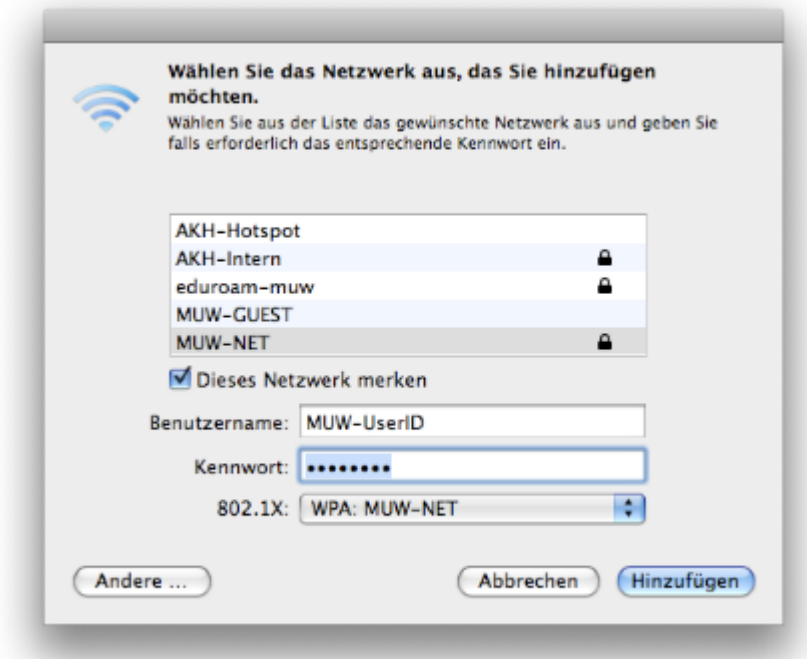

Tragen Sie nun Ihren Benutzernamen (Mitarbeiter: MUW-UserID, Studierende: MUW-StudID) und Ihr Kennwort ein, und klicken Sie auf "Hinzufügen".

Nun sollte wieder die Übersicht mit den bevorzugten Netzwerken erscheinen. In der Liste sollte das "MUW-NET" mit dem Sicherheitsmerkmal "Firmenweiter WPA2" aufscheinen.

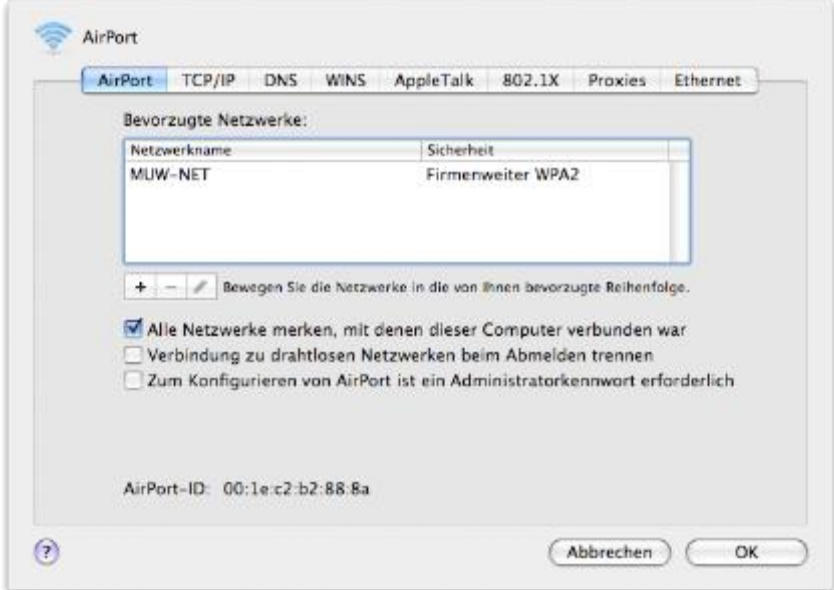

Mit "OK" die Einstellungen übernehmen.

Je nach Sicherheitseinstellungen im MacOS könnte zur Übernahme der oben getätigten Einstellungen die Eingabe eines Adminkennwortes erforderlich sein.

Nun sollte wieder die Netzwerkübersicht erscheinen:

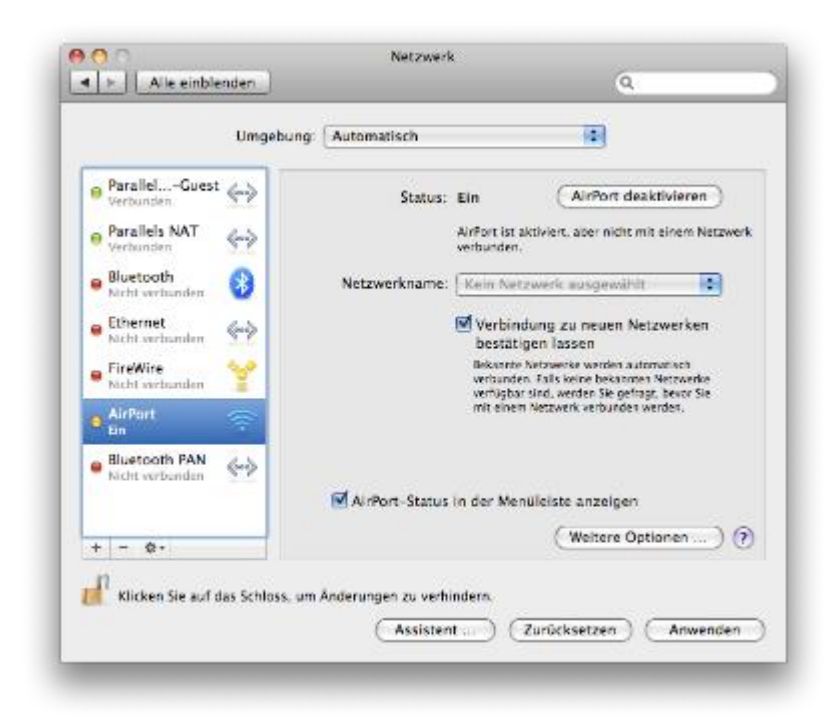

Durch Anklicken des "Anwenden"-Buttons werden die Einstellungen aktiv.

Das ggf. nun aufgehende Fenster "eapolclient möchte Ihre vertraulichen Informationen verwenden...." mit "*Immer erlauben*" quittieren.

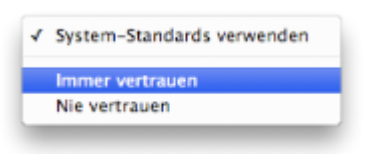

Beim nun folgenden Hinweis, dass das Serverzertifikat nicht vertrauenswürdig ist, das "*Zertifikat einblenden*":

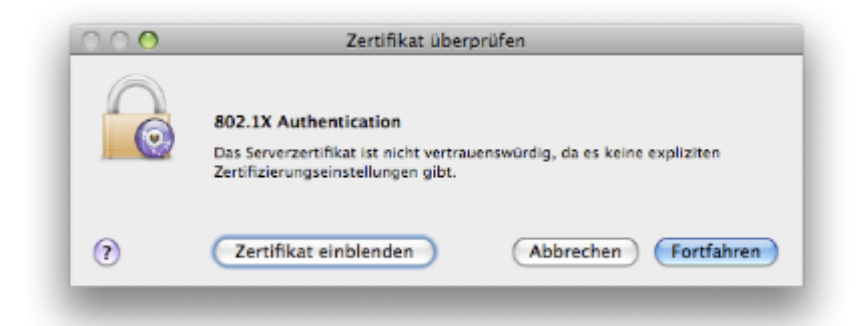

Im eingeblendeten Zertifikat den Unterpunkt "*Vertrauen*" öffnen. Unter dem Punkt "*Bei Verwendung dieses Zertifikats*" den Punkt "*Immer vertrauen*" auswählen. Damit sollten bei den anderen beiden Punkten "*EAP (Extensible Authentication)*" und "*X.509 Standard-Policy*" ebenfalls automatisch "*Immer vertrauen*" ausgewählt sein.

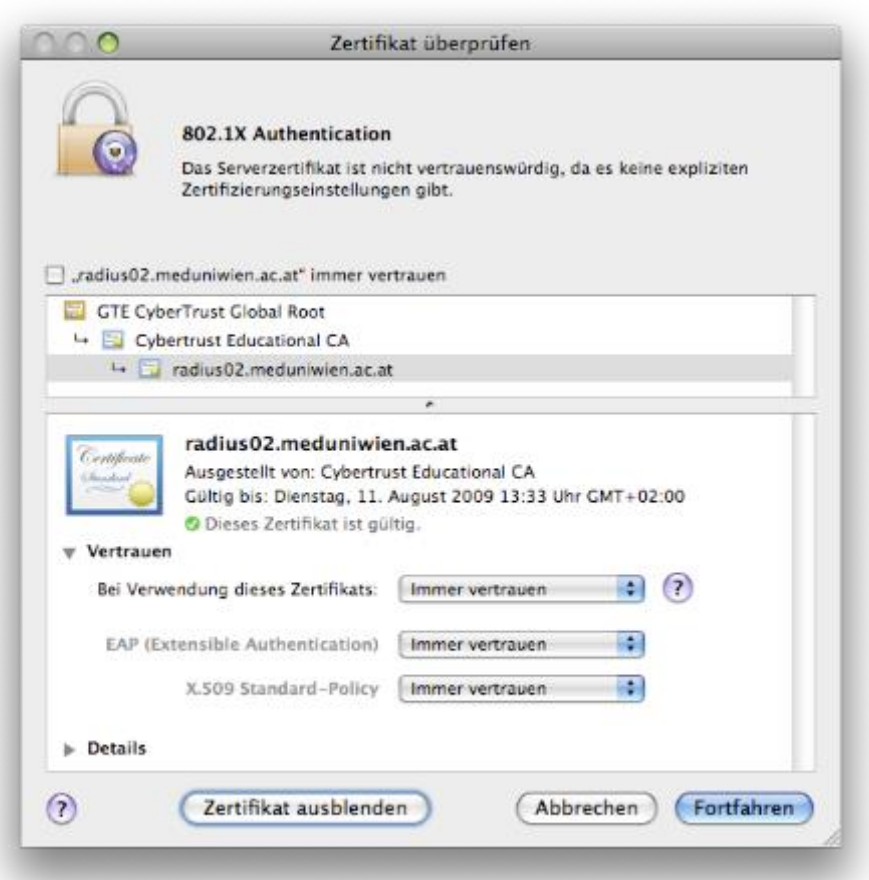

Hinweis: Bei den Tests ist aufgefallen, dass das MacOS-Betriebssystem manchmal diese Einstellung "vergisst". Ggf. muss man dann diese Einstellungen neuerlich konfigurieren.

Nach Drücken auf den "*Fortfahren*"-Button (und je nach Sicherheitseinstellung im Mac OS ggf. neuerlichen Abfrage nach dem Admin-Kennwort) sollte man mit dem "*MUW-NET*" verbunden sein.

Unter Umständen müssen Sie bei dem Menüpunkt *802.1X* beim automatisch angelegten Profil *WPA: MUW-NET* nochmals Ihre MUW-UserID und Ihr Passwort eingeben. Als Drahtloses Netzwerk wählen Sie MUW-NET und bei der Identifizierung aktivieren Sie das Protokoll "PEAP".

**MitarbeiterInnen** verwenden für die Konfiguration ihre MUW-UserID (→ 03\_01\_01\_00 MUW-UserID) und das zugehörige Passwort. Die anderen Einstellungen entnehmen Sie bitte der Abbildung.

Studentierende verwenden für den Benutzernamen ihre MUW-StudID( $\rightarrow$  03\_01\_02\_00 MUW-StudID) und das zugehörige Passwort. Die anderen Einstellungen entnehmen Sie bitte der Abbildung.

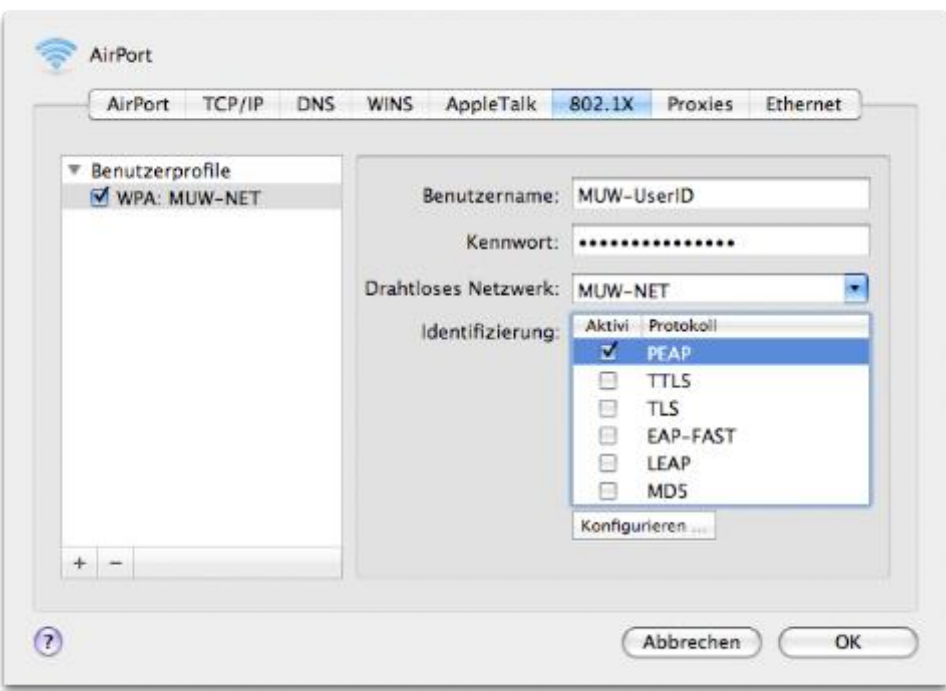

Klicken Sie auf *OK* und ggf. auf *Verbinden*.

Nach ein paar Sekunden die der Verbindungsaufbau benötigt sollten Sie online sein und unten die Verbindungsdauer sehen:

Beim Beenden Ihrer Sitzung, wenn Sie z.B. den Computer ausschalten oder sich abmelden, werden Sie vielleicht (je nach Voreinstellungen) gefragt, ob Sie die Verbindungseinstellungen speichern möchten.

Geben Sie in das neue Fenster dann die Bezeichnung "MUW-NET" ein.

Klicken Sie auf *Sichern*, um die Konfiguration zu speichern.

Beim nächsten Mal verbinden Sie sich, indem Sie auf das AirPortsymbol in der Menüleiste klicken und *MUW*-*NET* auswählen.